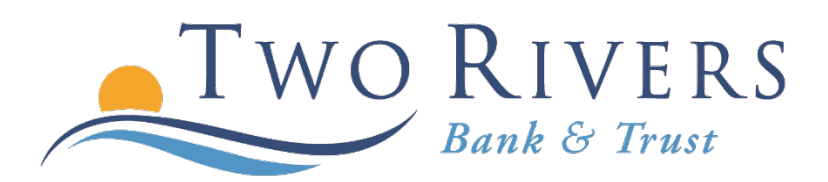

## Setting Up an Alert

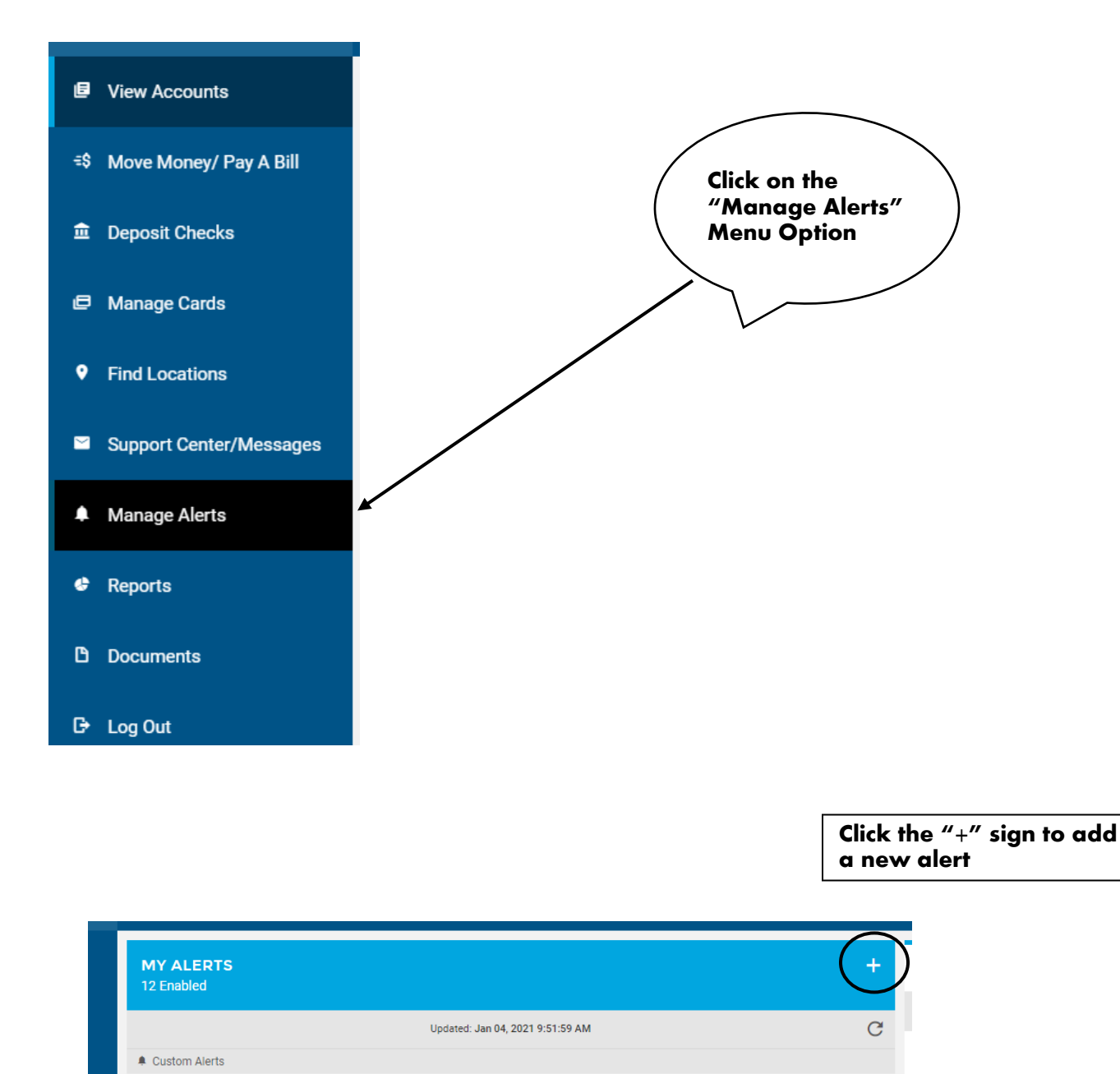

NO CUSTOM AI FRTS

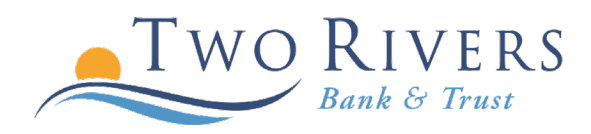

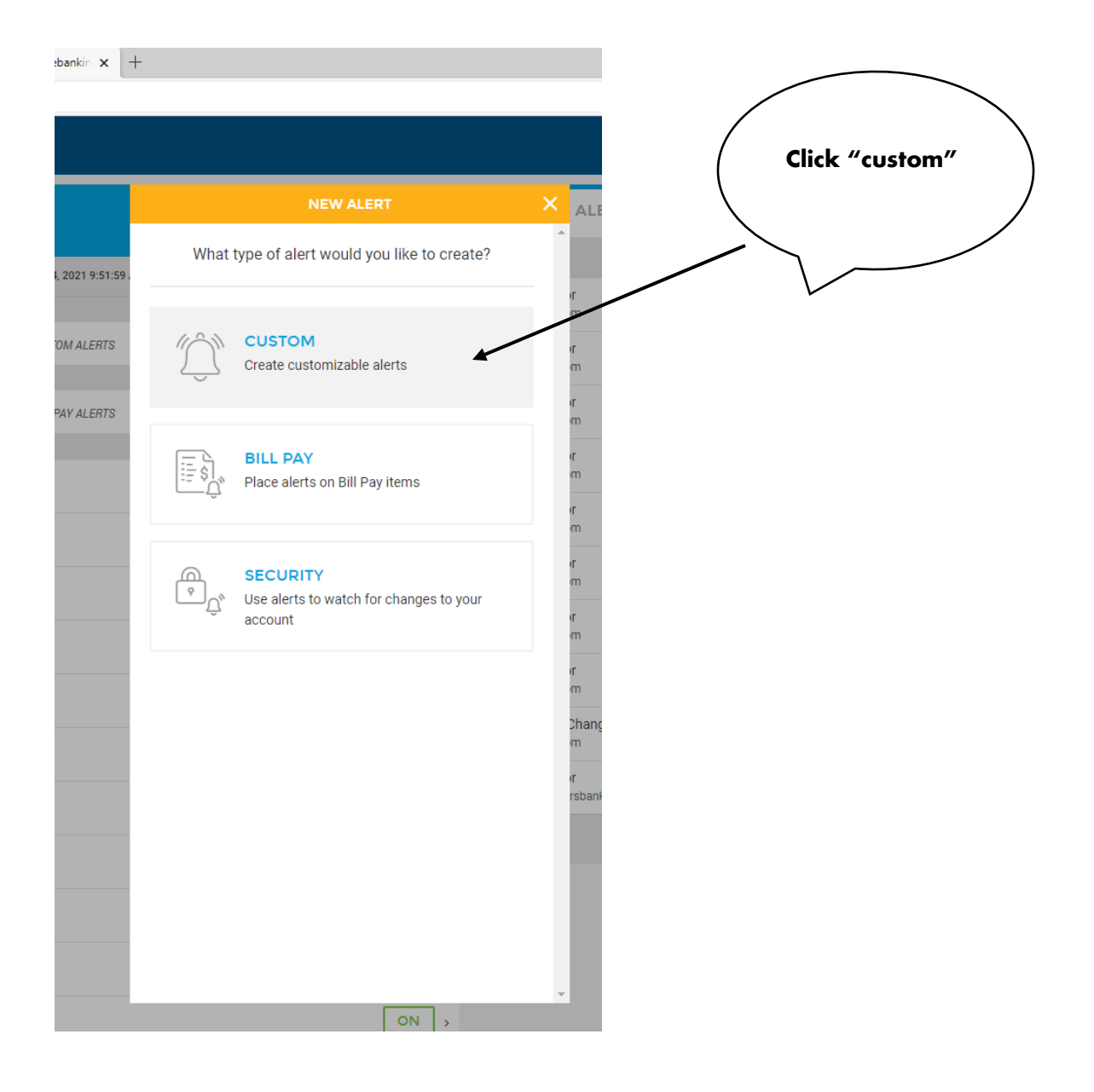

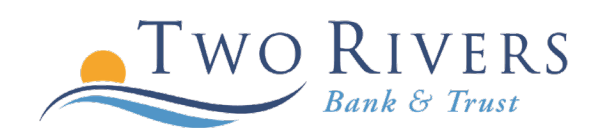

## **Click on the account you would like to place the alert on.**

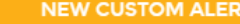

 $\mathbf{r}$ 

 $\overline{\phantom{a}}$ 

 $\overline{\phantom{a}}$ 

 $\overline{\phantom{a}}$ 

 $\bar{\rm{}}$ 

 $\overline{\phantom{a}}$ 

 $\overline{\phantom{a}}$ 

 $\mathbf{r}$ 

 $\overline{\phantom{a}}$ 

 $\mathbf{A}$ 

 $\overline{\phantom{0}}$ 

 $\overline{\phantom{1}}$ 

Choose an account to place an alert on:

Checking  $*0321$ 

Checking \*3456

Loan

\*0322-10

Available Balance **Check Cleared** 

Debit Deposit **Failed Transaction** 

**High Balance** 

Low Balance

NSF Items Today

Online Transfer

Pending ACH

Stop Payment

Low Available Balance

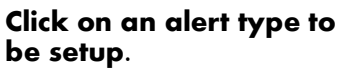

**To monitor a direct deposit, choose the "pending ACH" option.**

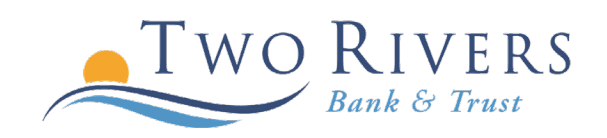

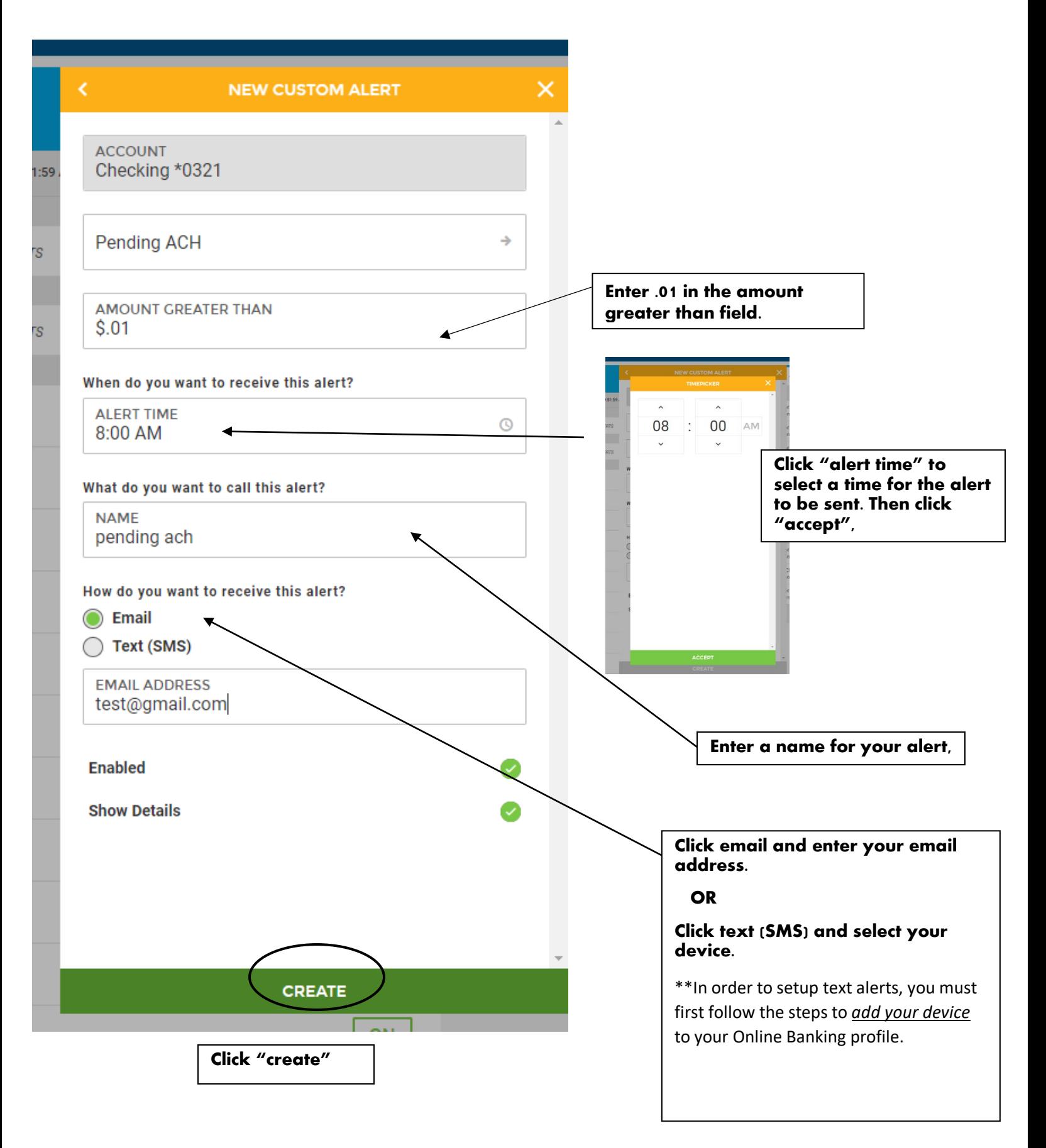

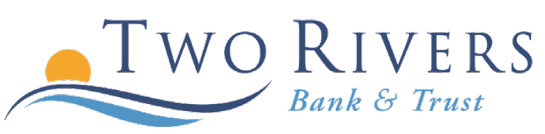

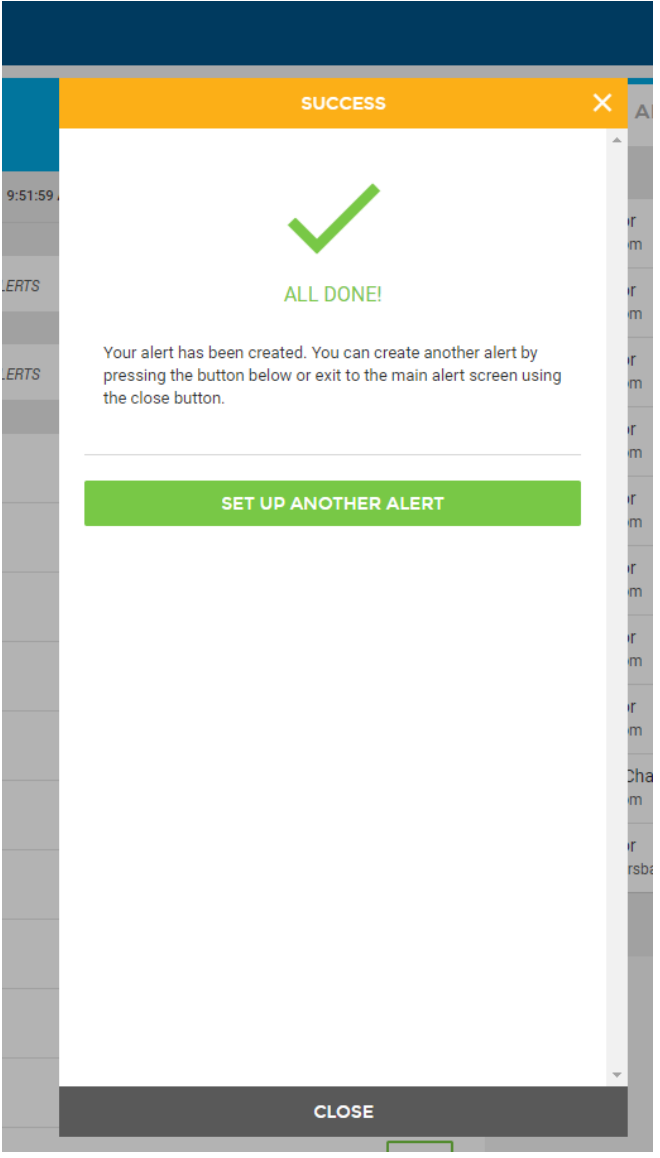

**The following screen will appear confirming your alert has been successfully created.** 

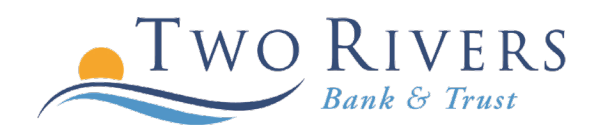